## dralno アプリ 操作マニュアル

(乗務員様用 iPhone 版)

本書は矢崎製 dralno アプリで乗務員が行う操作に関するマニュアルです。 専用アプリをインストールすることで iPhone からアルコールチェック、出退勤登録を行うことができます。

- ・ ご使用前にこの操作マニュアルをよく読み、正しく安全にお使いください。
- この操作マニュアル中に記載されている禁止事項、注意事項をお守りください。
- ・ 製品の仕様、性能、外観は改良の為、予告なく変更することがあります。
- ・ 各点呼は関連法規に従い、正しく実施してください。
- 【商標】

·Bluetooth<sup>®</sup>とそのロゴマークは、Bluetooth SIG. Inc が所有する登録商標であり、これらのマーク をライセンスに基づき使用しています。その他の 商標及び名称はそれぞれの所有者に帰属します。

・App Store は、Apple Inc. のサービスマークです。

・Apple ロゴ、iPhone は、米国および他の国々で登録された Apple Inc. の商標です。

## 点呼実施

dralno アプリの契約区分がモデル2の場合は、モデル1の各点呼(対面点呼、電話点呼、点呼待ちからの点呼)に加えて管理者・乗務員が電話 する代わりにビデオ通話で点呼が可能です。

結果送信の際に「点呼に進む」ボタンを押してから呼び出し先を選んで「呼び出し」ボタンを押すと、管理者画面が着信中になり、ビデオ通話で点呼が できます。

管理者がこの点呼を行う前に、乗務員はいくつかの点呼情報を入力する必要があります。

iPhone アプリは App Store にて入手できます。あらかじめインストールしてください。

スマートフォンでのアプリ起動はアプリのアイコンをタップします。(下図左)

(はじめてお使いになる際にはログイン画面(下図中央)の右上にある歯車マーク(設定)をタップして顧客コードを設定します。(下図右) 顧客コードを入力したら最後に必ず改行を押してください。押さないと入力されたことになりません。 ※顧客コードは管理者にお問い合わせください。

準備ができたらログイン画面で、「点呼開始」ボタンを押します。(下図中央)

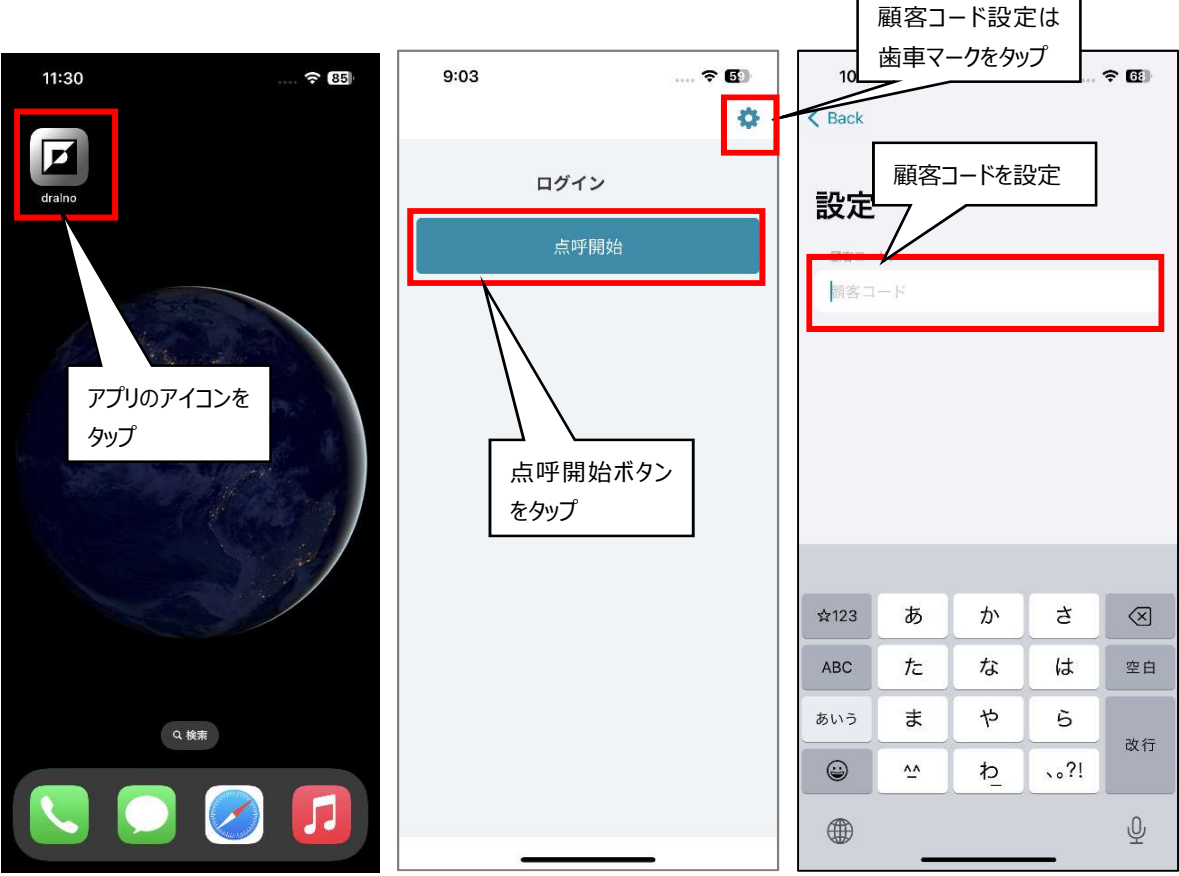

スマートフォンでは顔認証で乗務員の確認を行います。表示されているカメラ画像の枠に顔をあわせて、「認証」ボタンを押してください。その際、マスク、 サングラス等顔を覆うものは外し、撮影環境を明るくして顔がはっきり映るようにしてください。

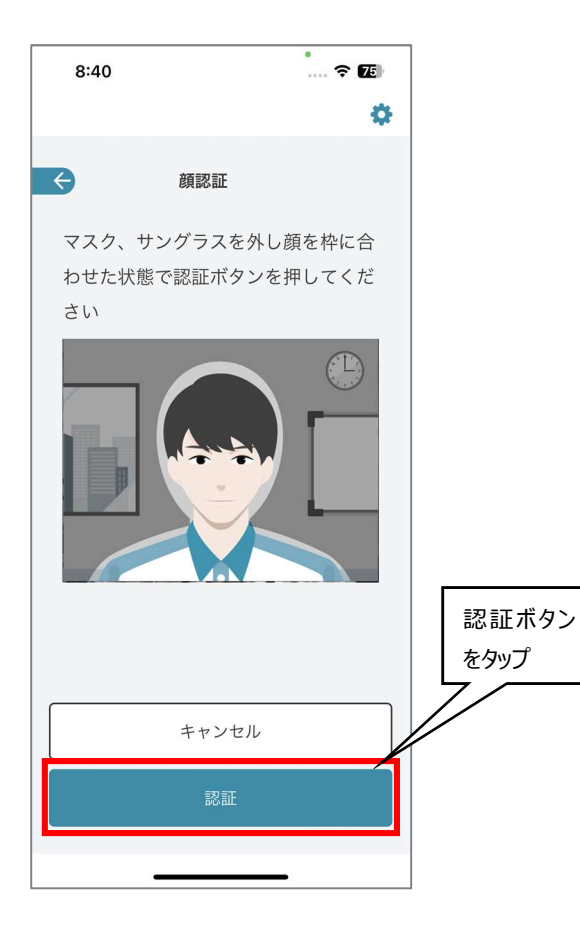

顔認証が完了すると乗務員メニューが表示されますので「アルコールチェック」ボタンを押してください。 乗務前・中間・乗務後・アルコールチェックのみの選択メニューが表示されますので、実施したいボタンを押してください。

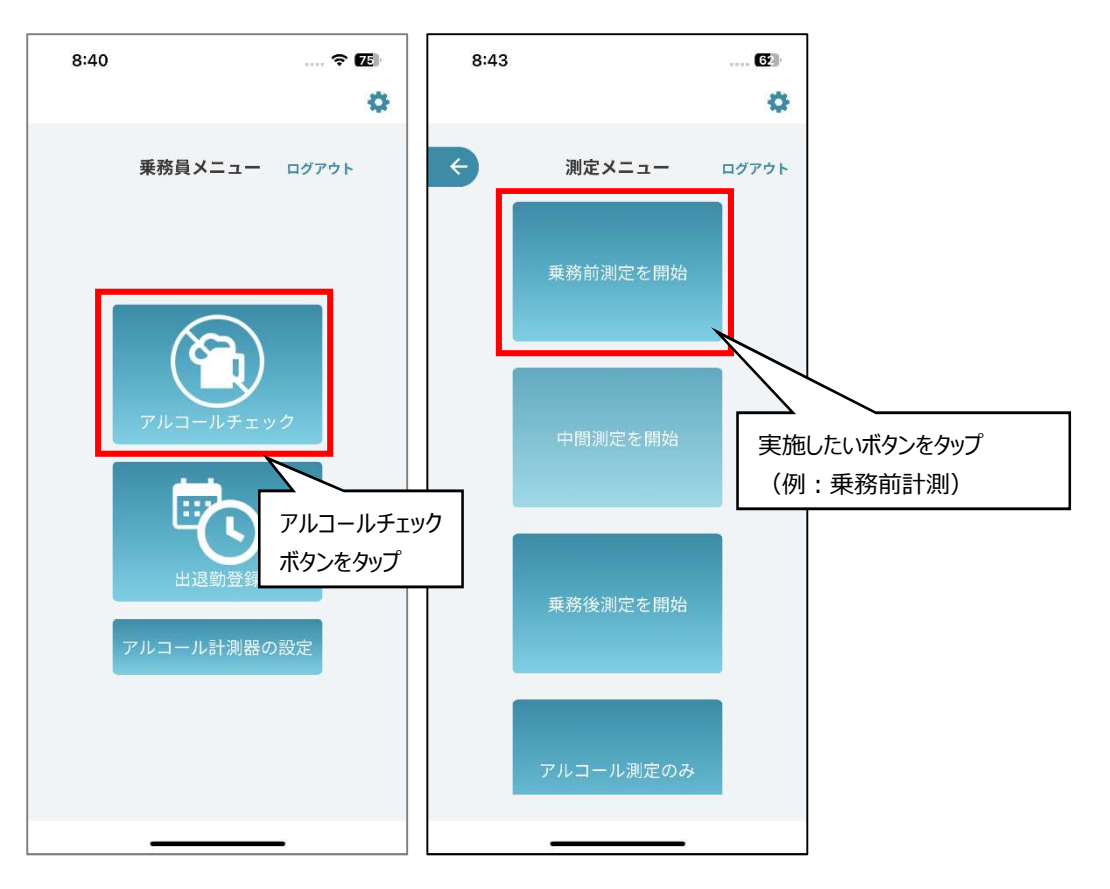

以下では乗務前点呼の手順を例に説明します。

「乗務前計測」ボタンを押すと次のような乗務前点呼入力画面になりますので必須項目をすべて入力してください。最初の画面の下方向にも項目があ りますので縦スクロールして、もれが無いように入力してください。

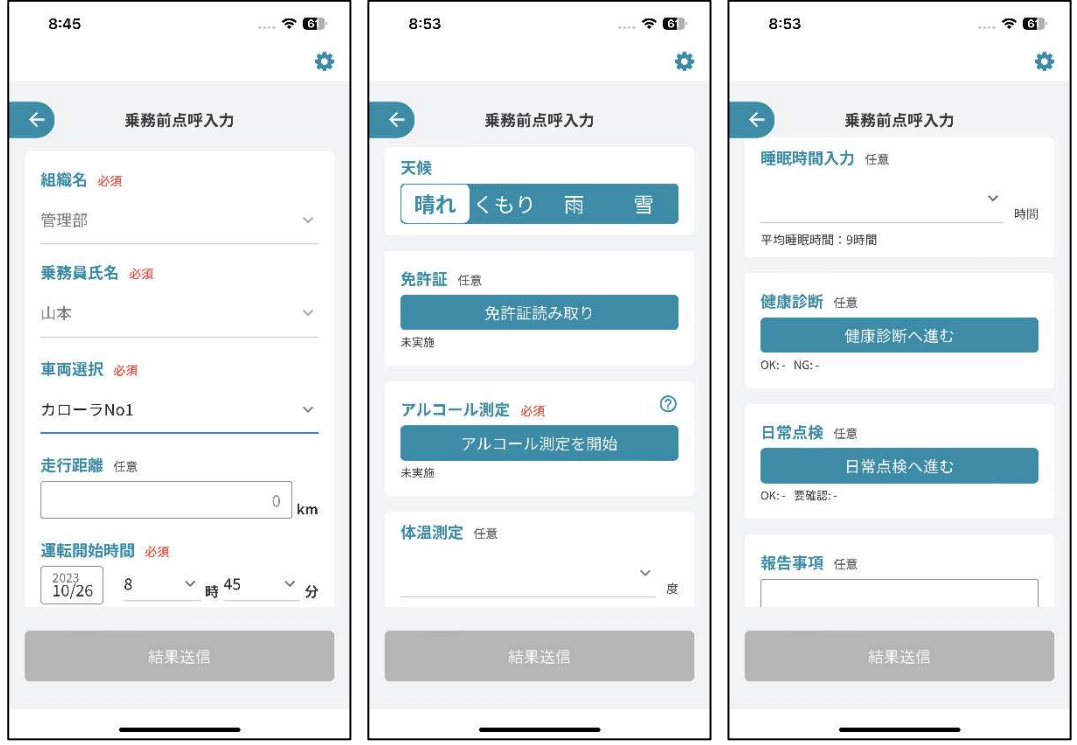

免許証の読み取りは免許証にスマートフォンを載せ(重ね)ます。「免許証読み取り」ボタンを押す前に免許証を準備してください。 (iPad の場合は管理者側で免許証読み取りを使用しない設定にして、乗務員は日付を手入力します) 「免許証読み取り」のボタンを押すと画面表示が下図左の画面になりますので、指示に従ってください。 読み取りが正常にできると完了の表示が出ますので、「完了して点呼入力に戻る」ボタンを押してください。(下図中央)

読み取りに失敗するとエラーの表示が出ます。「再読み取り」ボタンを押し、やり直してください。(下図右)

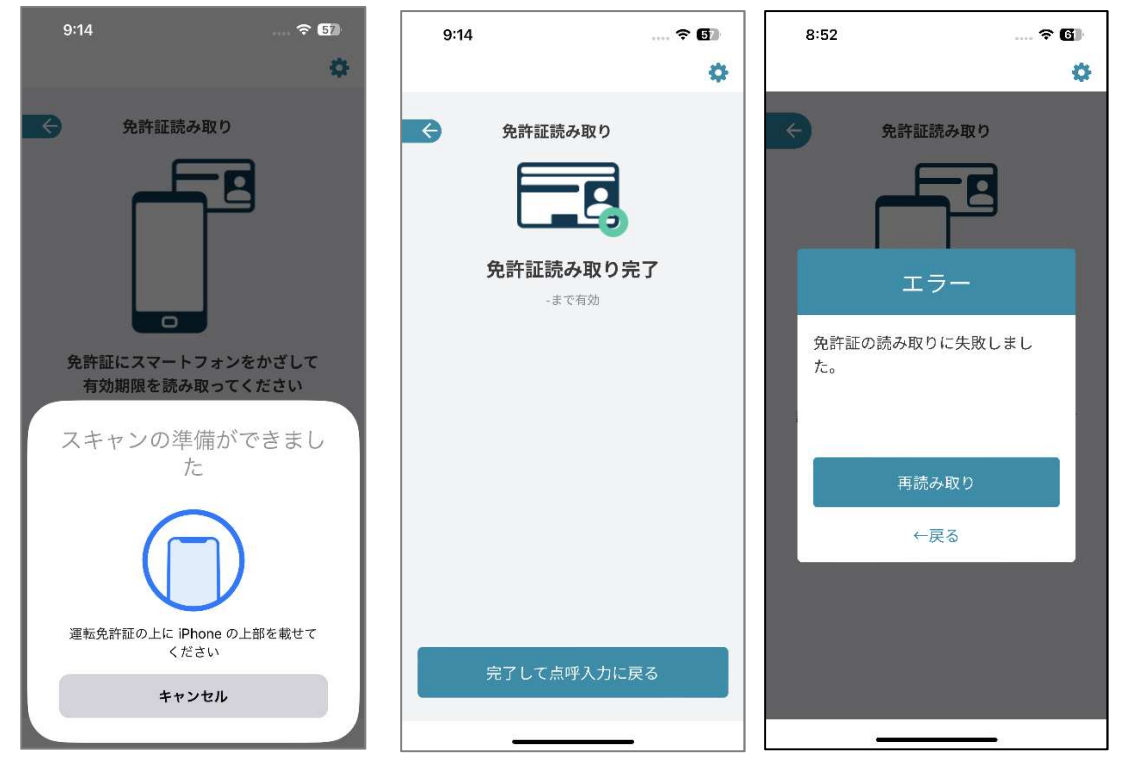

「アルコール測定を開始」のボタンを押したら、アルコール測定器の電源を ON してください。アルコールチェッカーの選択画面が表示されたら、使うアルコー ル検知器(YAE-100 シリーズ)と同じ識別番号 (アルコール検知器の液晶の左上に表示される 6 桁の番号) のものを選択します。 (下図中央) 位置情報の利用許可を聞いてくる場合(下図右)がありますが、自社内のルールに沿って「許可」、「許可しない」を選択してください。

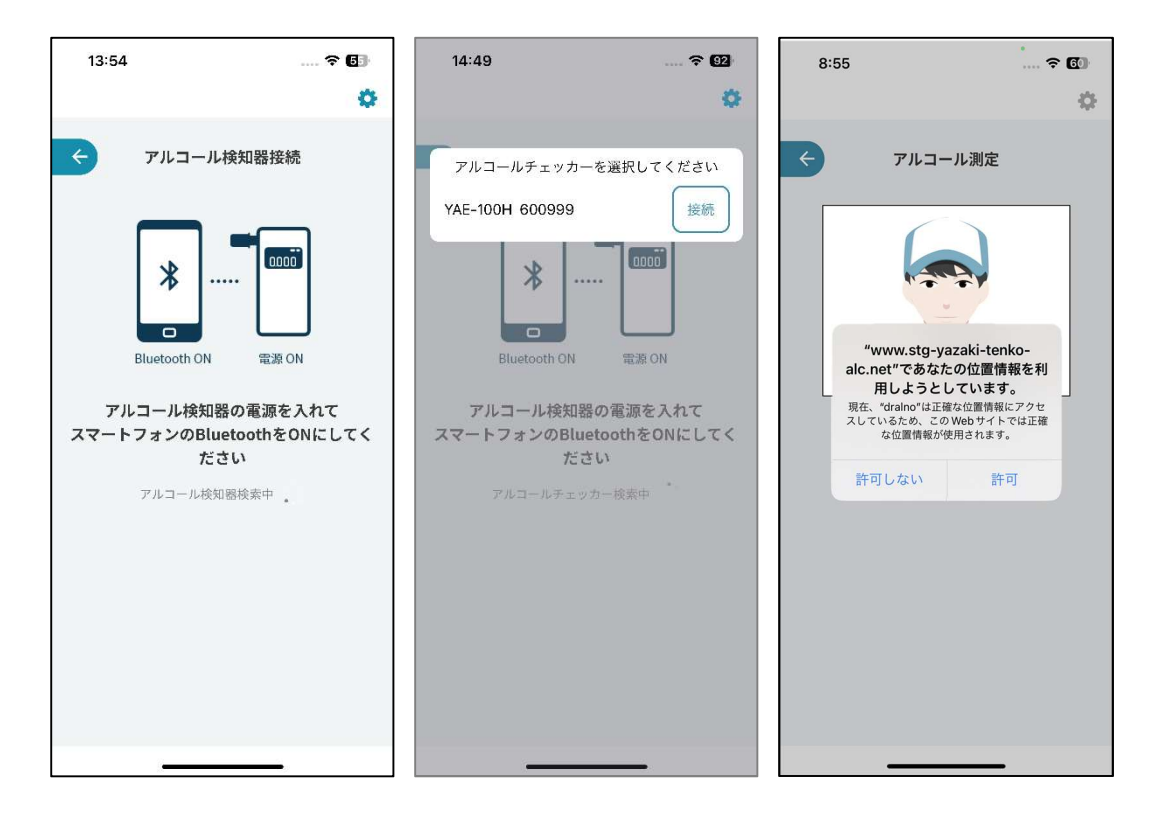

次にアルコール測定器に息を吹き込みながらその様子をスマートフォンのカメラで撮影します。アルコールの測定が終わると撮影した画面が表示されます ので「測定を終了して点呼入力に戻る」ボタンを押します。

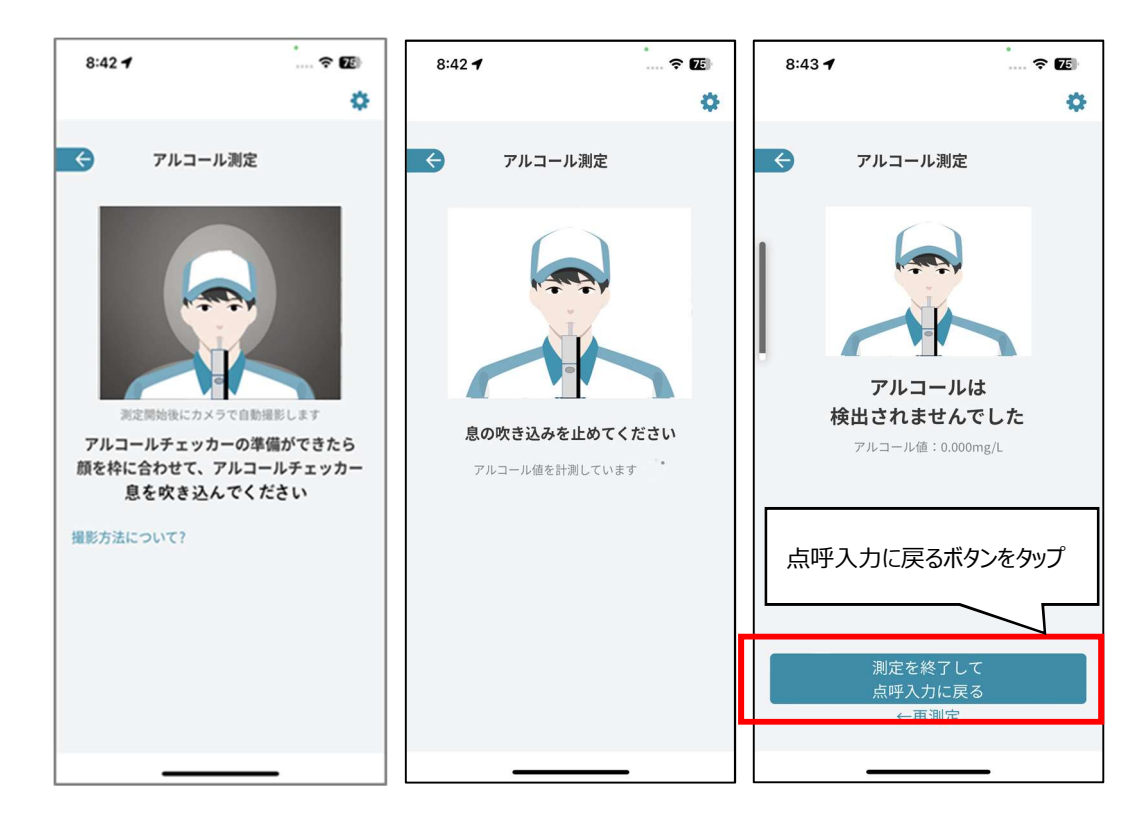

必須項目の入力が完了したら「結果送信」ボタンを押して点呼項目の情報を管理者に送信します。(下図左) ビデオ通話による点呼を行う場合、結果送信の画面で「点呼に進む」ボタンをタップします。(左から 2 番目) 点呼を行う管理者が所属する事業所を選び、「呼び出し」ボタンをタップします。(下図左から 3 番目) すると管理者の応答待ち画面になります。(下図右)

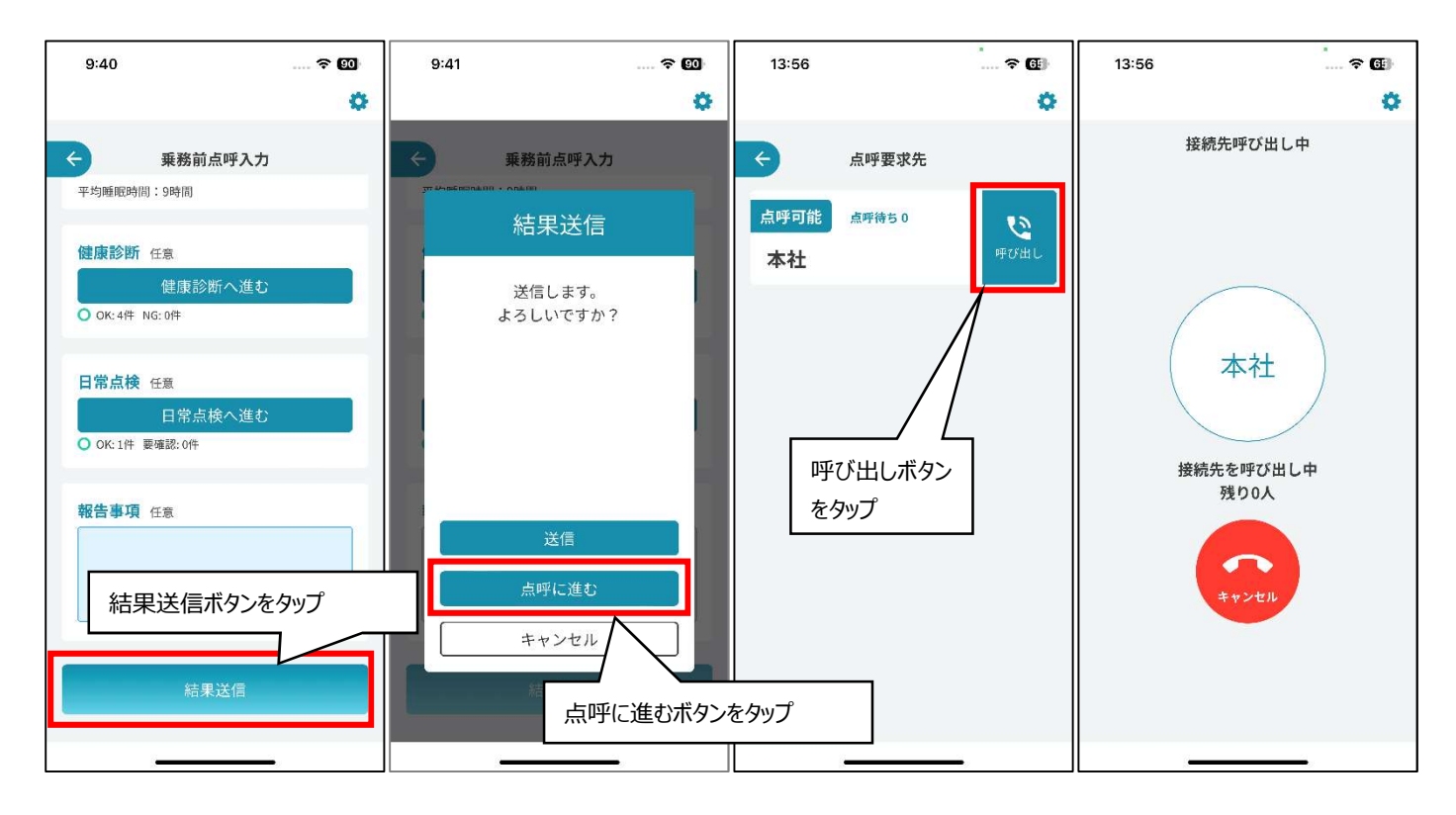

点呼を行う管理者とビデオ通話がつながったら下図左の表示なります。 管理者の点呼に回答し、点呼が完了すると下図右の画面になりますので、「OK」ボタンをタップします。

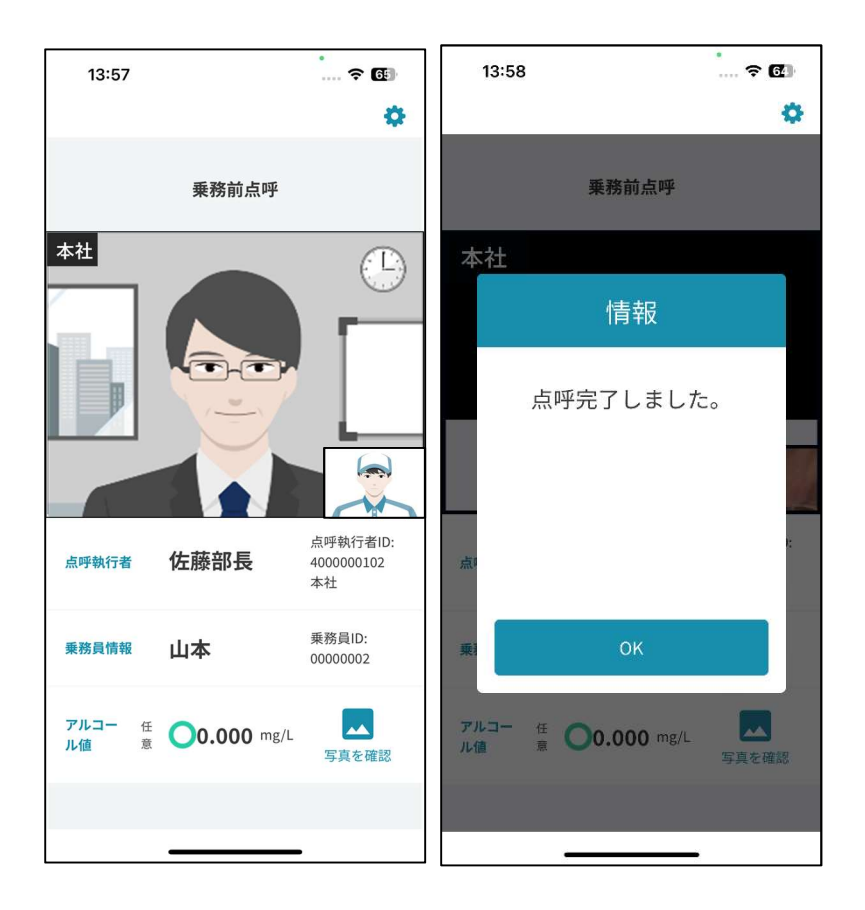

ビデオ通話を使わないで電話などで点呼を行う場合は、「結果送信」ボタンをタップした後「送信」ボタンをタップします。 送信が完了したら、「乗務員メニューに戻る」ボタンもしくは「測定メニューに戻る」ボタンをタップし、、管理者と電話などで点呼を実施します。

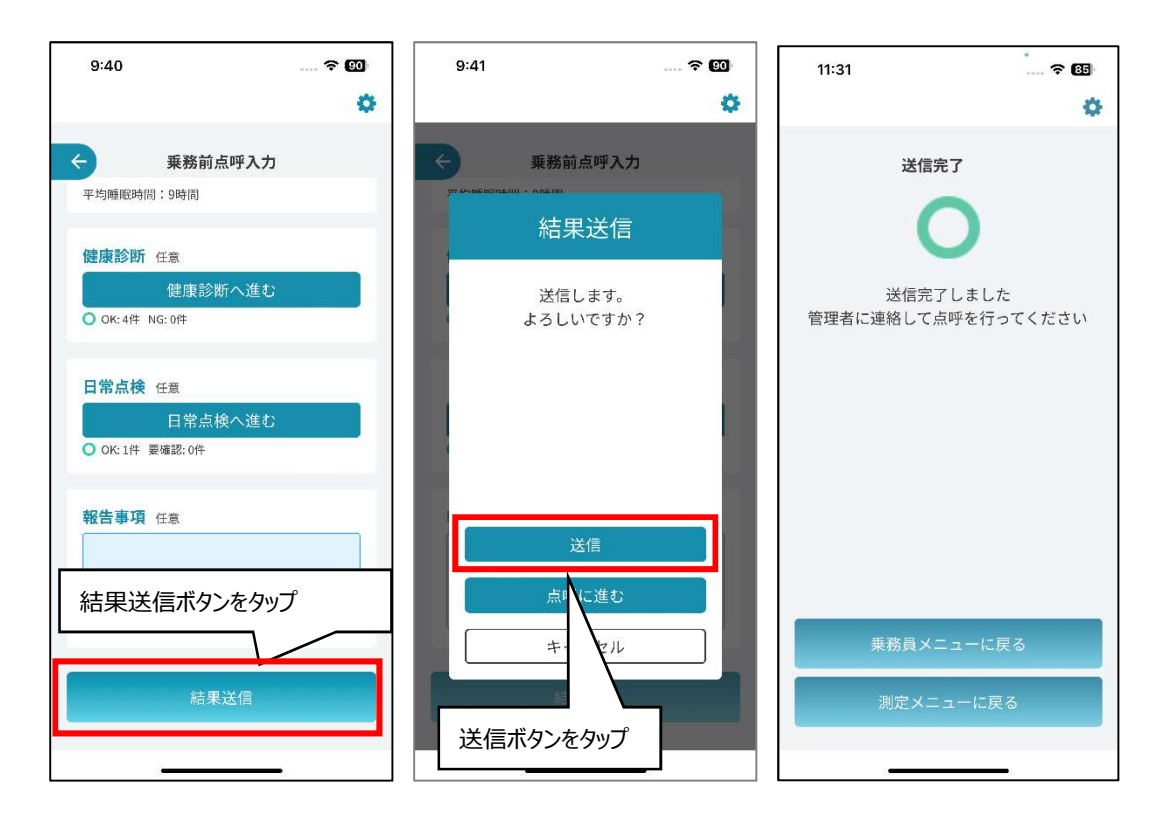

## 2. 出退勤登録

出退勤登録画面です。乗務員の出勤時間、退勤時間を登録できます。 dralno アプリ起動後に顔認証でログインすると乗務員メニューが表示されますので、出退勤登録ボタンをタップします。

出勤登録の場合、下図中央の状態から、「出勤」ボタンをタップすると下図右のように出勤済みになり、「出勤」ボタンを押した時の出勤時間が表示さ れます。

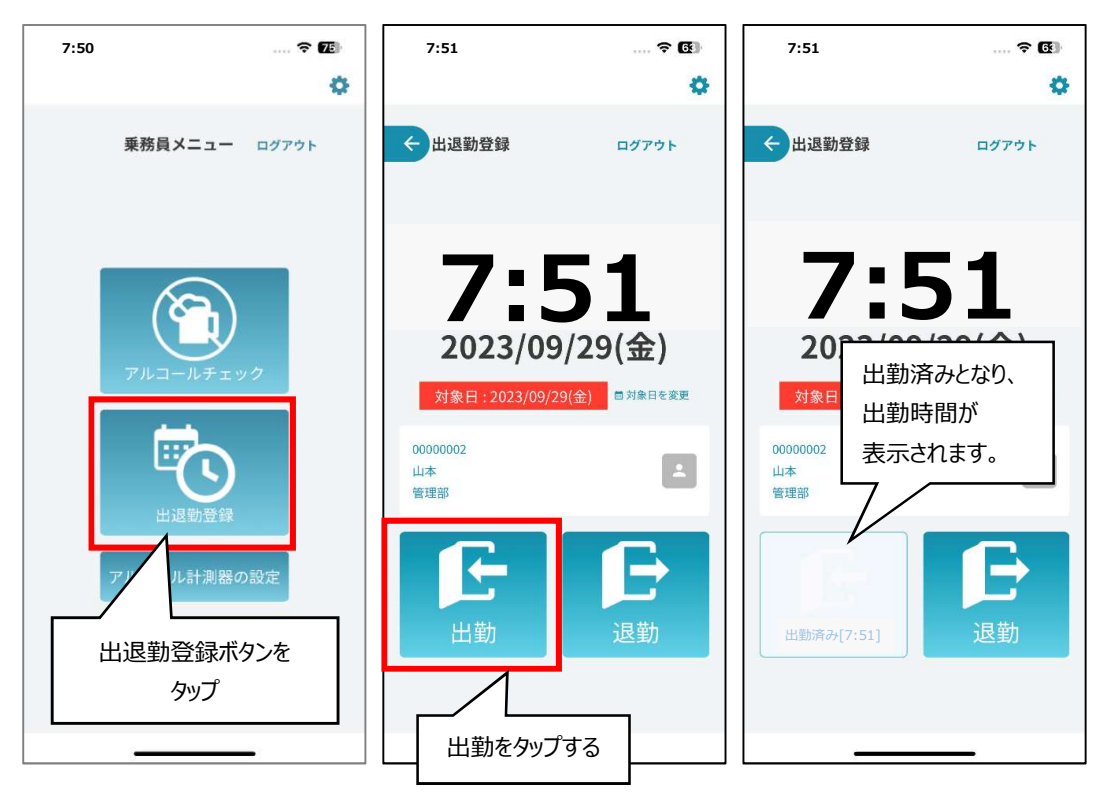

退勤登録の場合、下図中央の状態から、「退勤」ボタンをタップすると下図右のように退勤済みになり、「退勤「ボタンを押した時の退勤時間が表示さ れます。

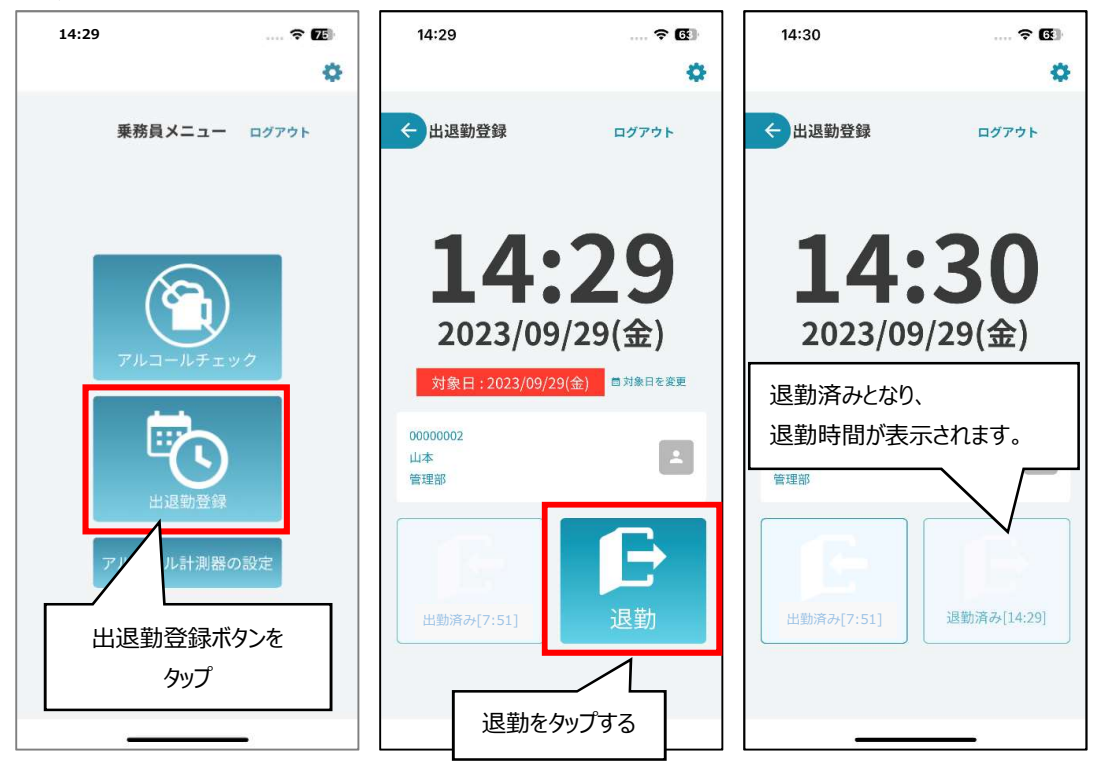

## 3. アルコール検知器の設定

アルコール検知器のブザー、振動、液晶表示のコントラストの設定ができます。

「アルコール検知器の設定」ボタンをクリックすると(下図左)、アルコール検知器と PC を Bluetooth 無線で接続する動作が開始します。

アルコール検知器の電源を入れて、スマートフォンと接続されるのを待ちます。(下図中央)

アルコール検知器設定の画面が表示されます。(下図右)

変更もしくは内容の確認ができたら、「設定を変更してメニューに戻る」ボタンをクリックします。(下図右)

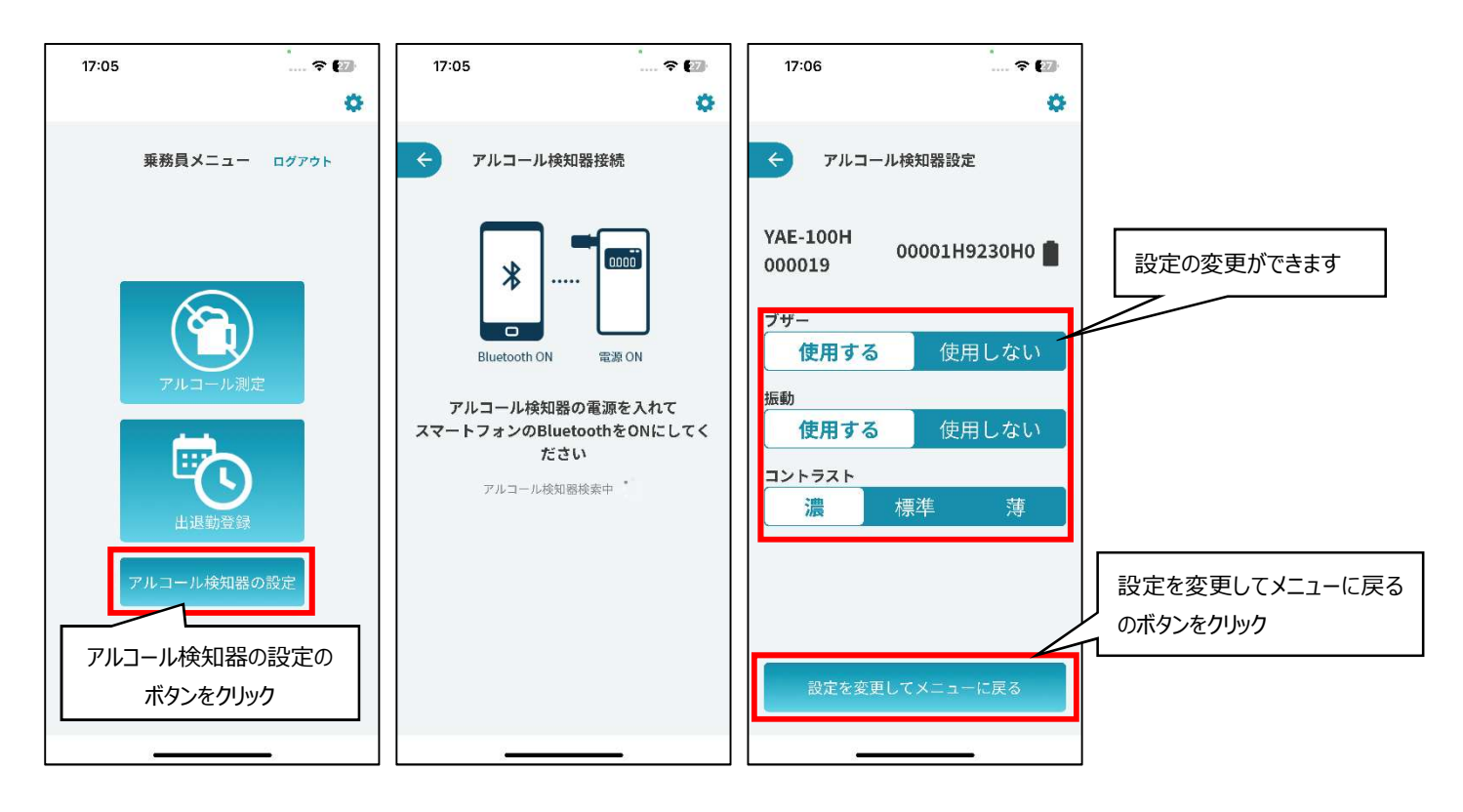